## Link SKY Mapping Products to Agvance Products

Last Modified on 10/04/2024 3:43 pm CDT

SKY Mapping Products can be linked to Agvance Products in the Hub.

- 1. Navigate to the Product to link in Agvance and choose**Edit**.
- 2. Double-click in the *<Agvance SKY Mapping Product Name>* field on the *Mapping Recs* tab.

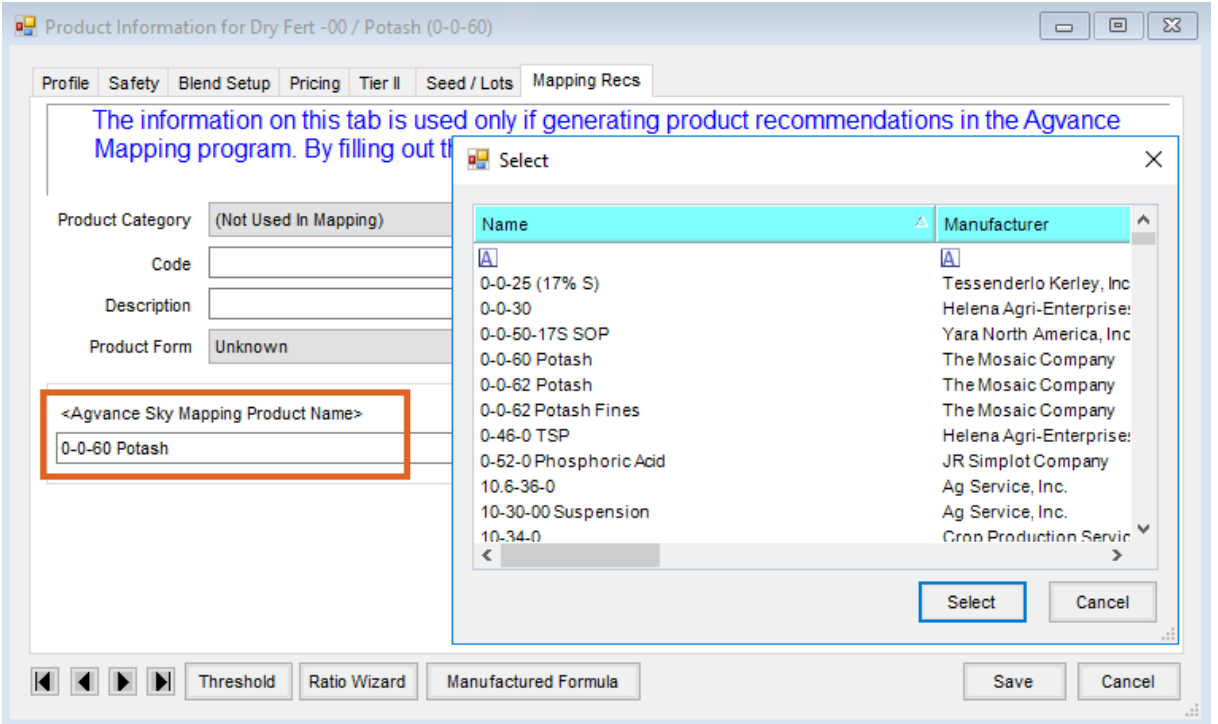

- If the Agvance Product is linked to an Agrian ID and the Agrian ID matches the one in SKY Mapping, the Product will automatically link.
	- Double-click in the *<Agvance SKY Mapping Product Name>* field to choose a different Product if needed.
- o If there is not an Agrian ID set up on the Product, choose the SKY Mapping Product to link to the Agvance Product.
- 3. Highlight the Product in the*<Agvance SKY Mapping Product Name>* field and use the **Delete** key on the keyboard to delete a linked Product.

**Note:** It is recommended to link Agvance Products in the master Location so if Product Sync Rules are set up, the information will be available in other Locations. Ensure Line 67 on the *Setup Product Synchronization Rules* window found at *Hub / Setup* has both *Sync on Add* and *Sync on Edit* checked.

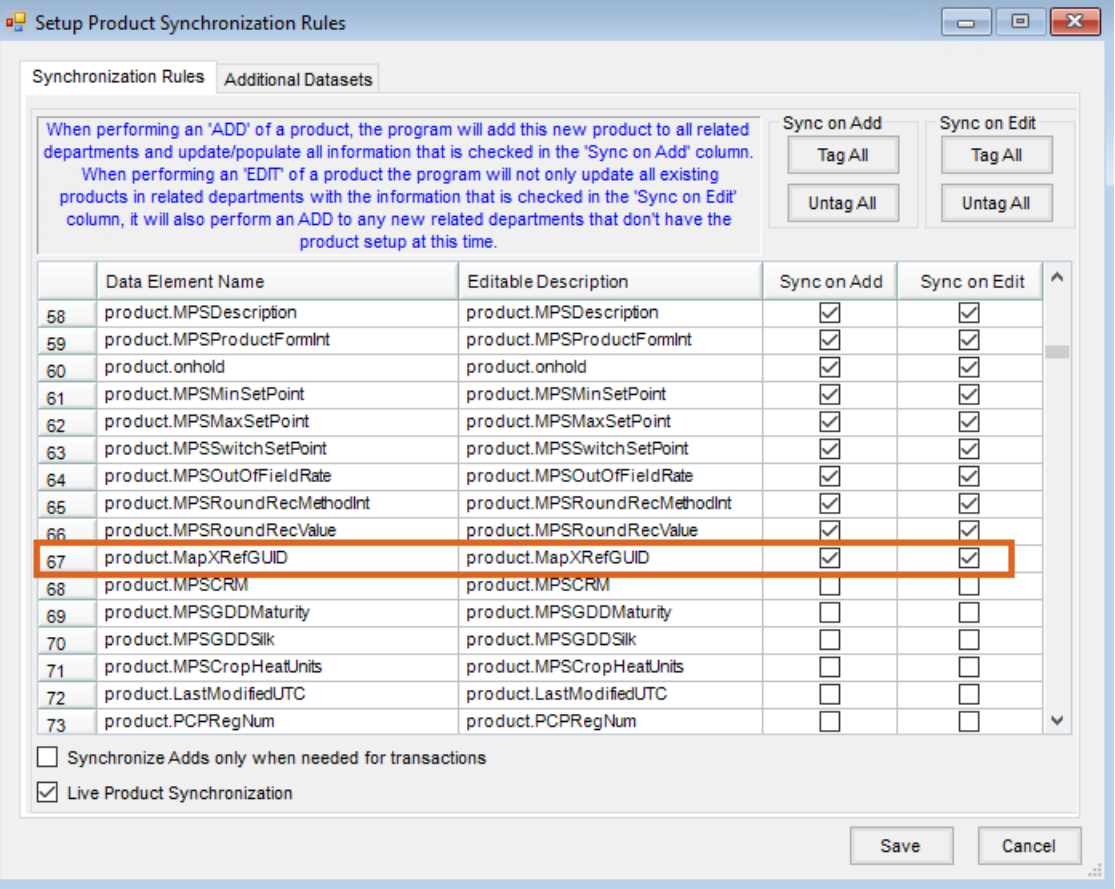